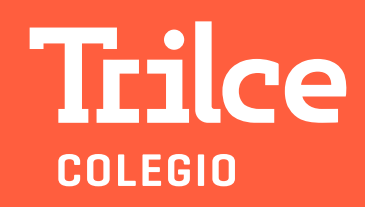

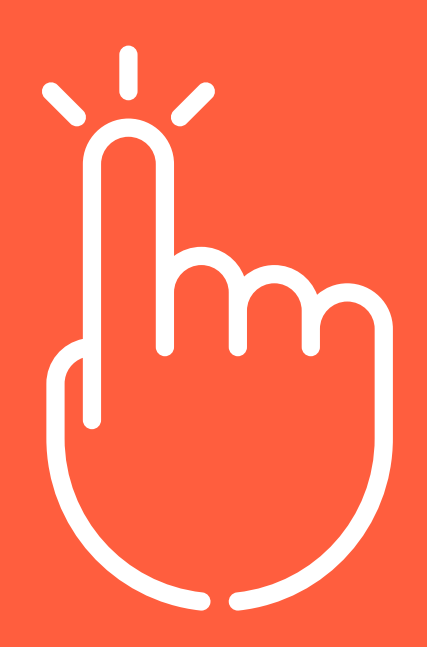

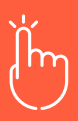

Al validar los documentos de admisión, le llegará un mensaje para el pago de la matrícula: Trilce. ¡Felicitaciones! <MARCO>, ya cuenta con vacante. Siga con el proceso. Realice el pago: Scotiabank, BCP, BBVA con DNI del alumno.12:00 ╉ Cuando se haya efectuado el pago de matrícula y se haya validado por el sistema, le llegará al responsable de pago un mensaje de texto para que ingrese a la intranet Trilce: Trilce. Estimado(a) MARCO, ingrese a la intranet, digite su DNI (usuario y clave) y culmine el proceso online.  $12:22$ http://intranet.trilce.edu.pe/ Para acceder a intranet O se debe digitar como usuario y contraseña el DNI del responsable de pago:  $\leftarrow \rightarrow c$  (  $\equiv$  intranet.trice.edu.pe/login  $\begin{matrix} 0 & \psi \end{matrix}$  $\overline{1}$ **Trilce Ingresa tus datos!** 

El sistema solicitará cambiar la contraseña:

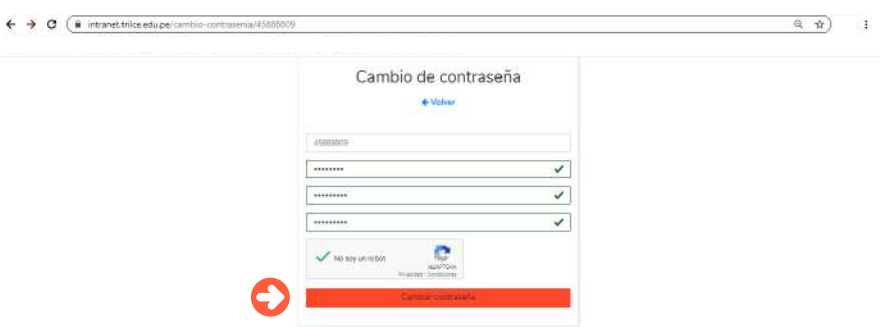

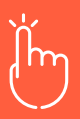

 $\mathbf +$ 

 $\mathbf +$ 

╅

La opción Matrícula online se ubica en la zona inferior del menú:

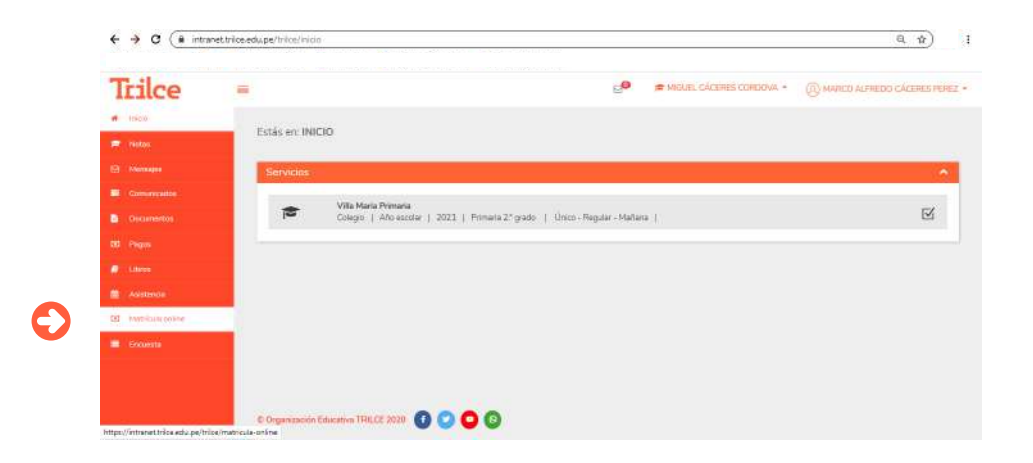

La página le dará el saludo y la pauta para el inicio del proceso: ACTUALIZAR DATOS

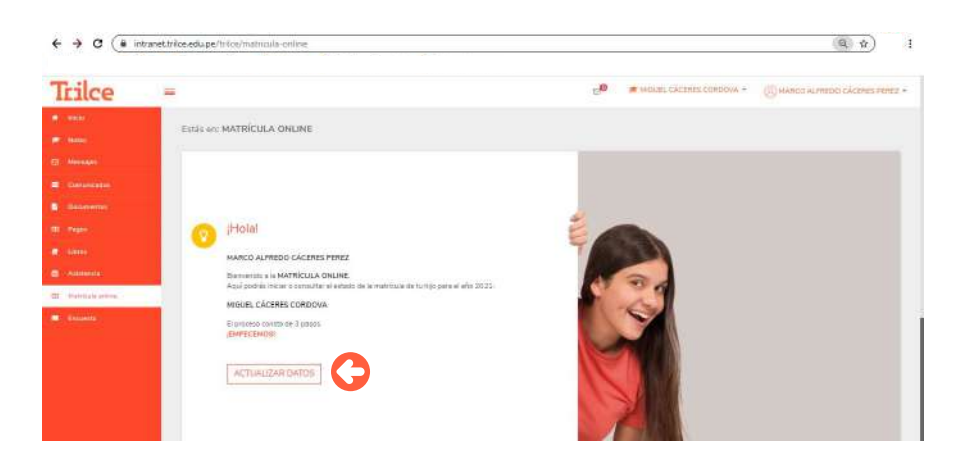

PASO 1: ACTUALIZAR DATOS: el responsable de pago, en este caso el padre del alumno, completa los espacios en blanco (\*campos obligatorios):

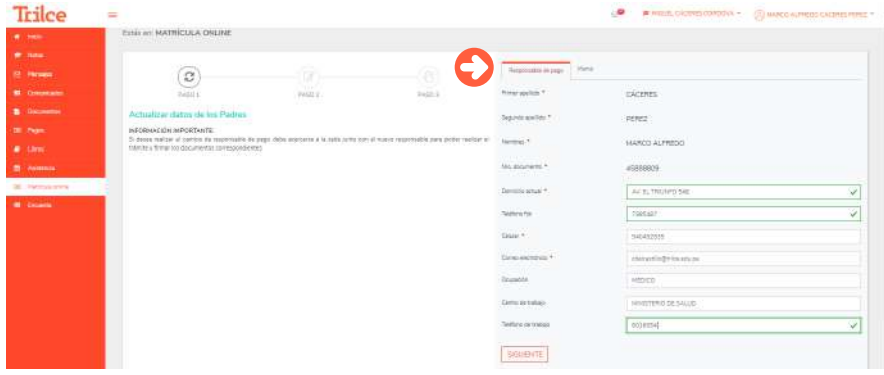

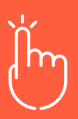

 $\mathbf +$ 

╈

 $\div$ 

╈

Luego deberá completar la información de la mamá:

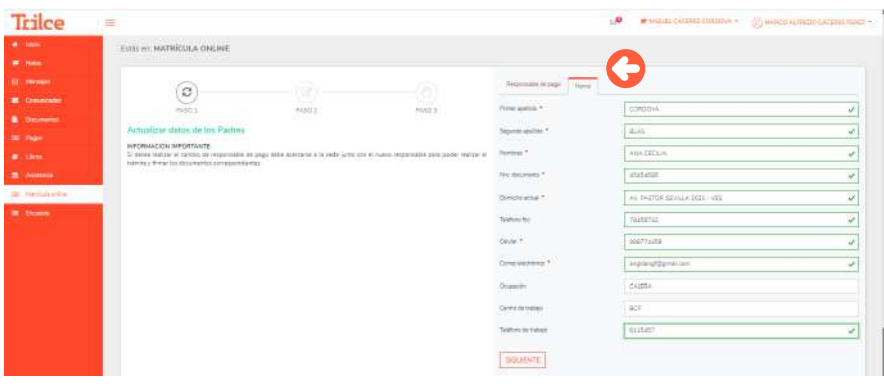

Si el responsable de pago es otra persona, completará información de papá y mamá.

A continuación, se activa la pestaña del alumno: datos personales e información médica:

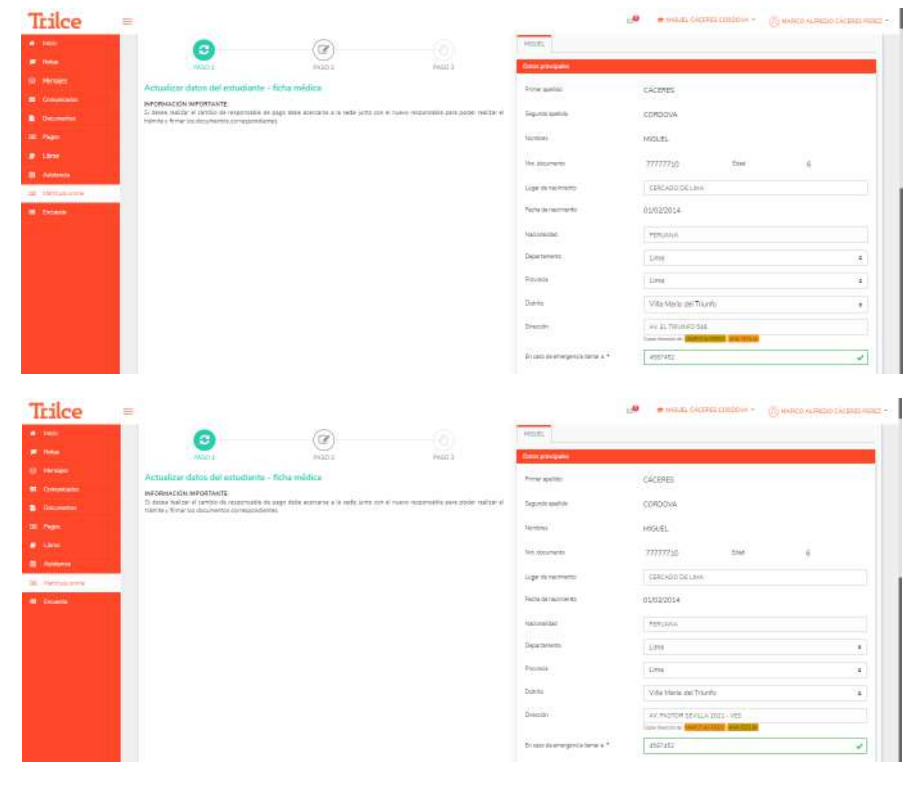

En el campo DIRECCIÓN el sistema permitirá seleccionar la dirección del papá o la mamá (íconos con nombre).

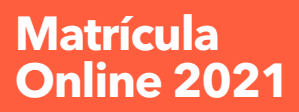

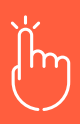

 $\mathbf +$ 

 $\ddot{\phantom{1}}$ 

 $+$ 

Datos médicos del alumno:

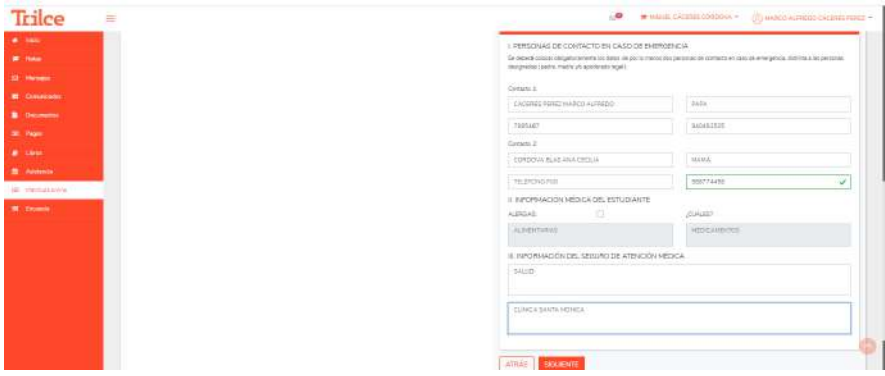

#### PASO 2: COMPROMISO DE MATRÍCULA:

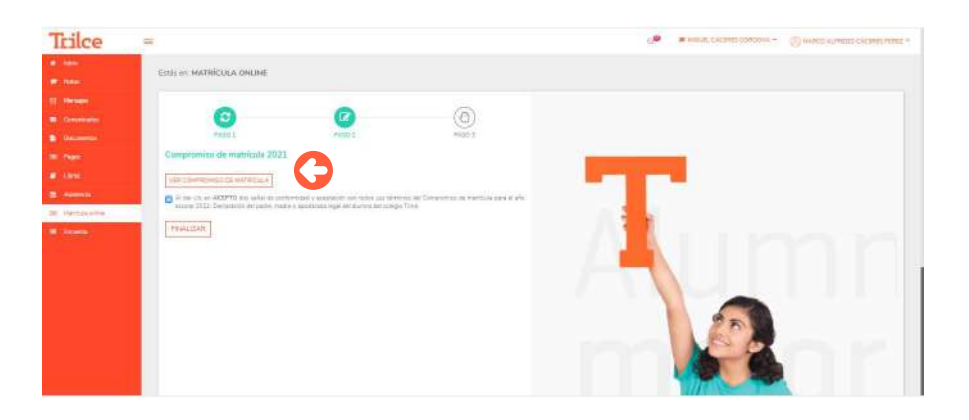

Obs.: para poder dar el clic, primero se debe descargar el compromiso.

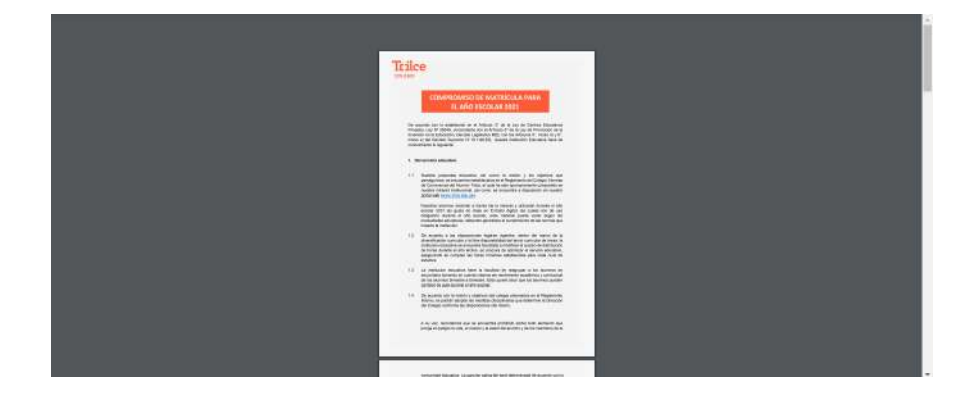

 $\mathbf +$ 

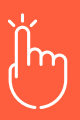

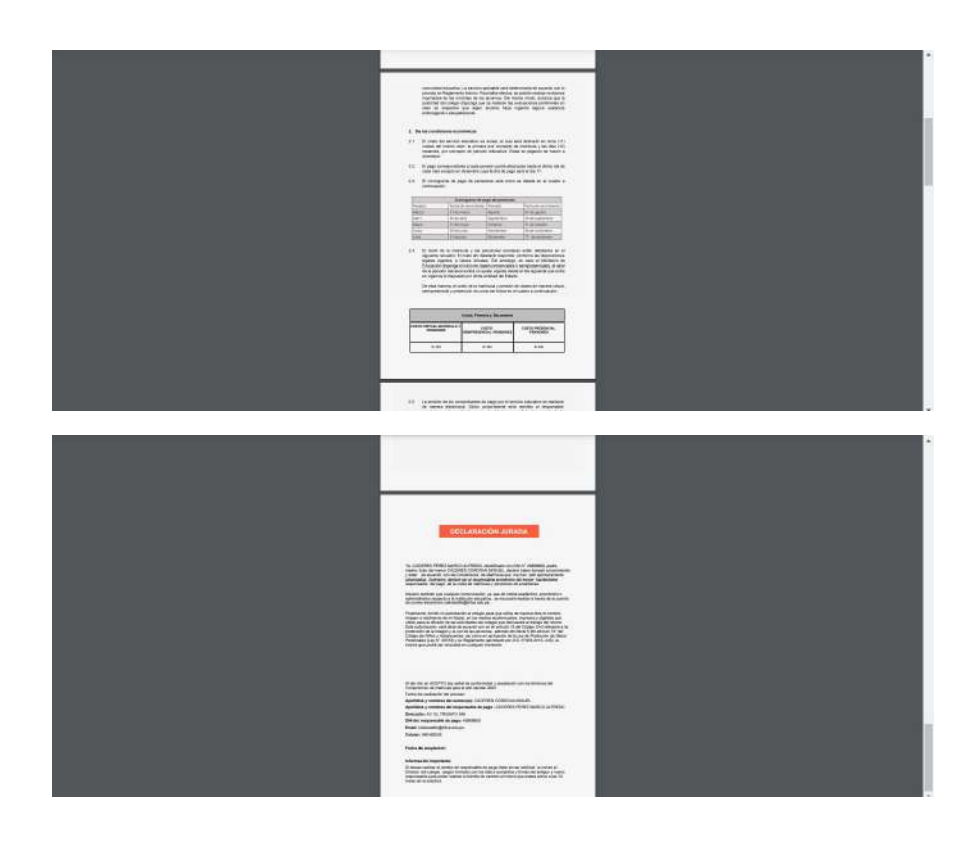

Al finalizar: Descargue la constancia de matrícula:

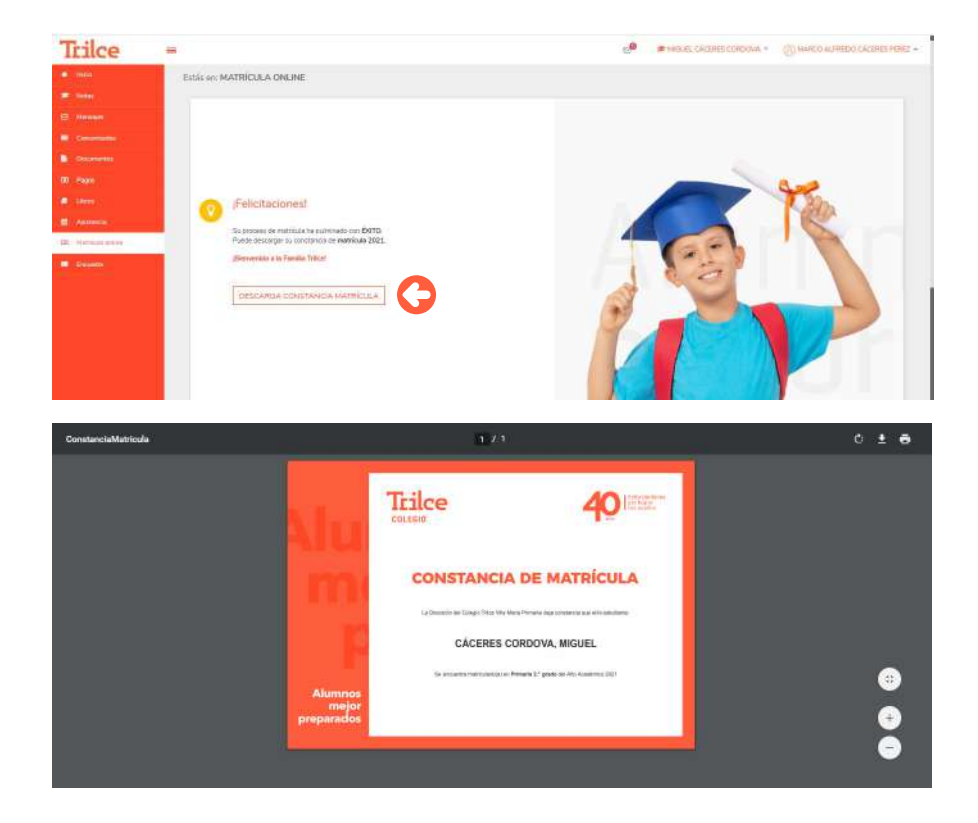

╅

╉

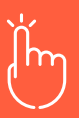

En la zona DOCUMENTOS de intranet, el padre podrá apreciar: Trilce  $0000$ 

- ∫ Calendario de pagos 2021
- ∫ Compromiso matrícula 2021\*
- ∫ Constancia matrícula 2021\*
- ∫ Constancia vacante 2021 (nuevos)\*

ŵ,

- ∫ Lista de útiles
- ∫ Reglamento interno 2021

A su vez, los documentos marcados con \* llegarán al correo electrónico del responsable de pago:

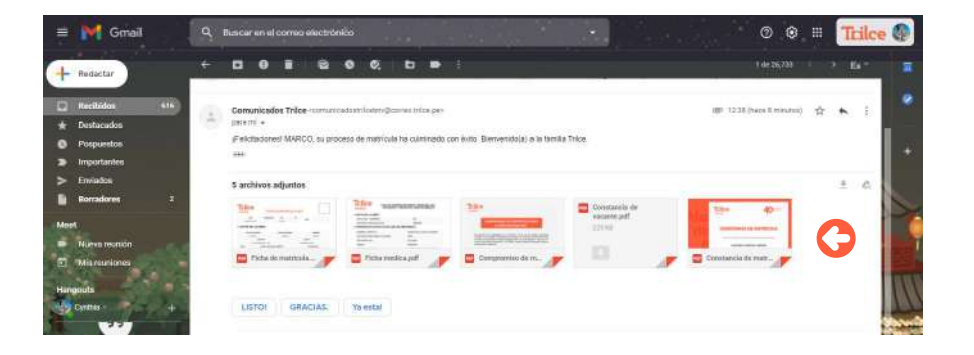

También le llegará un mensaje de texto indicando que el proceso culminó y otro para que el alumno inicie la prueba de conocimientos (2.º grado a 5.º año):

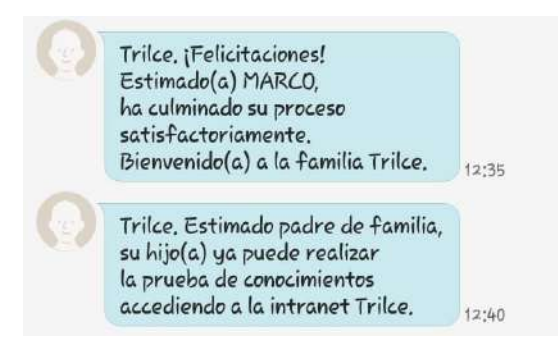

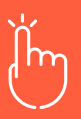

# **PRUEBA DE CONOCIMIENTOS**

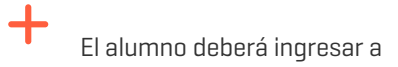

http://intranet.trilce.edu.pe/

digitando su DNI en usuario y contraseña:

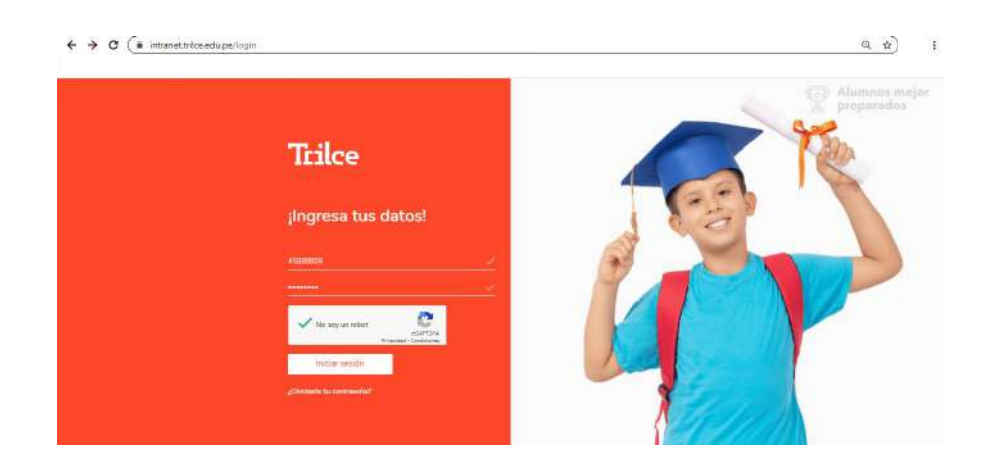

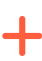

Luego la página le pedirá cambiar la contraseña:

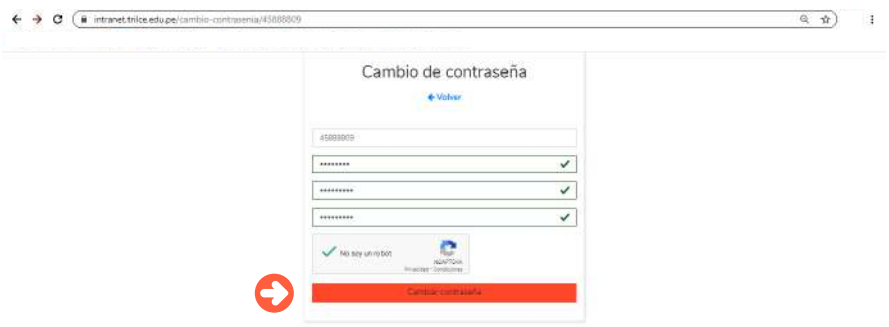

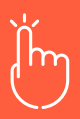

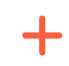

 $+$ 

En la zona superior (junto al nombre) aparecerá el botón PRUEBA DE CONOCIMIENTOS:

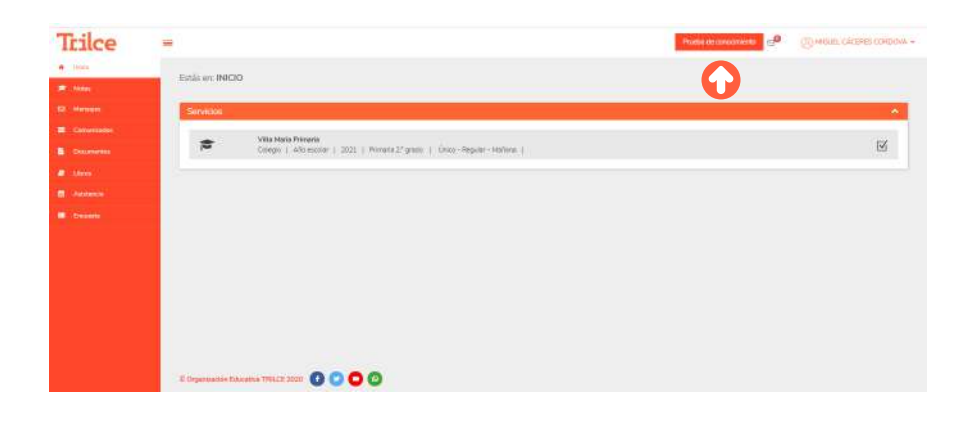

#### Clic en EMPEZAR:

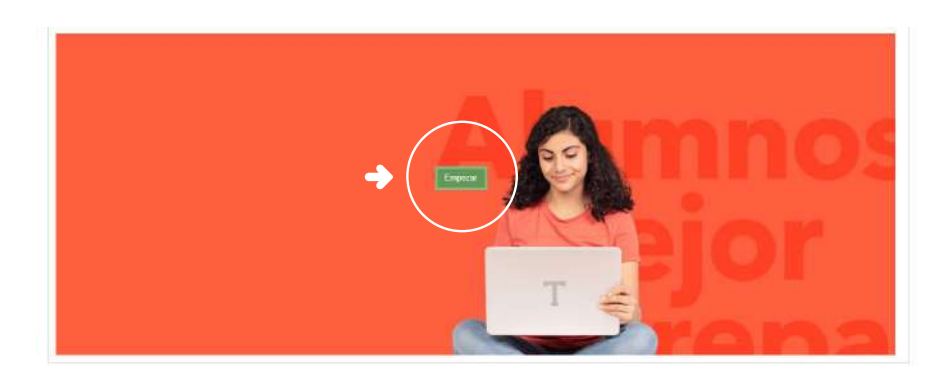

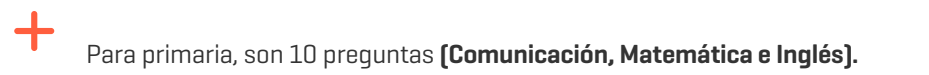

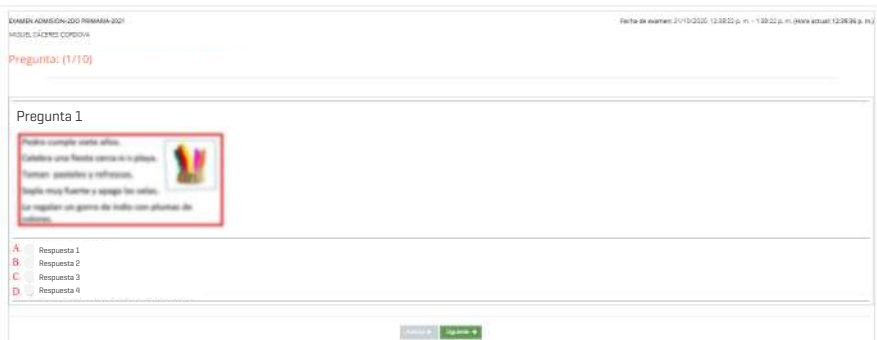

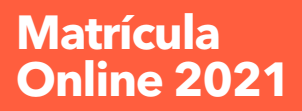

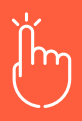

 $\ddag$ 

Para secundaria, son 15 preguntas (Comunicación, Matemática e Inglés).

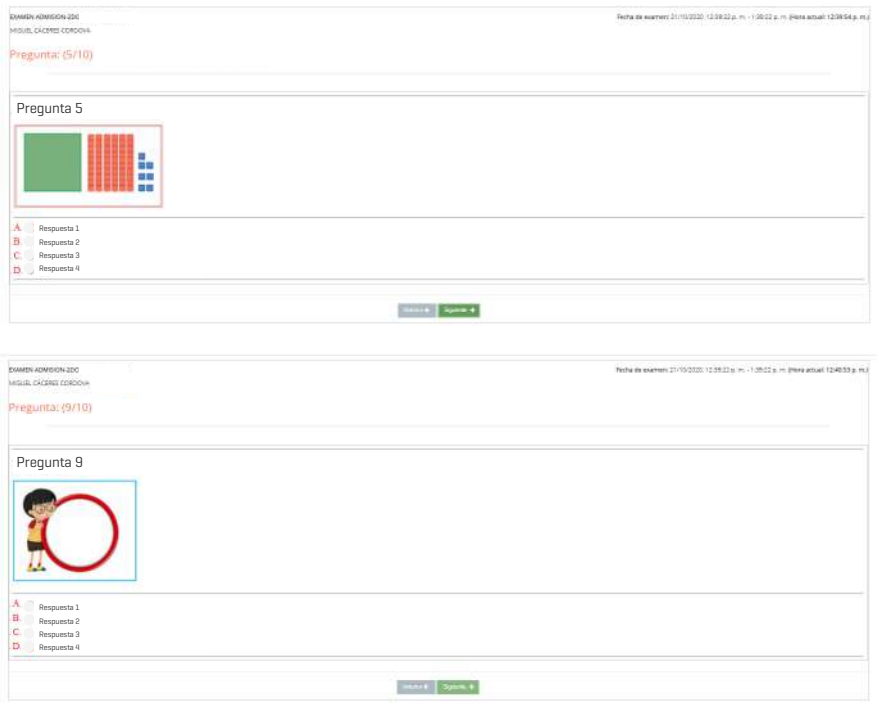

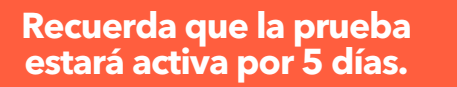

Se puede dejar preguntas sin resolver.

╋

 $\mathbf +$ 

Al dar clic en FINALIZAR: aparece un mensaje PRUEBA FINALIZADA, GRACIAS, luego dar clic en ACEPTAR.

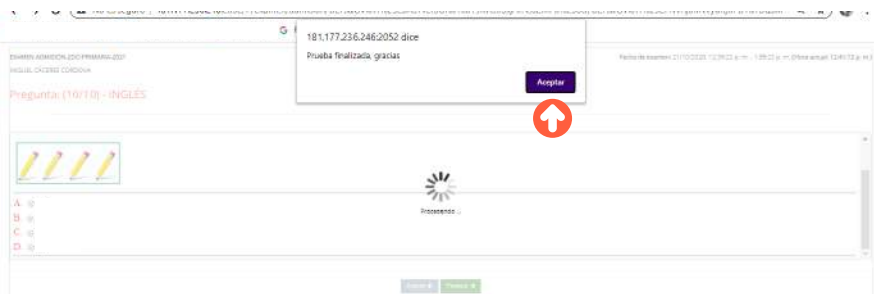

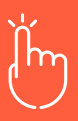

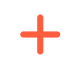

Lo redirecciona a la página de inicio INTRANET. Su proceso culminó con éxito.

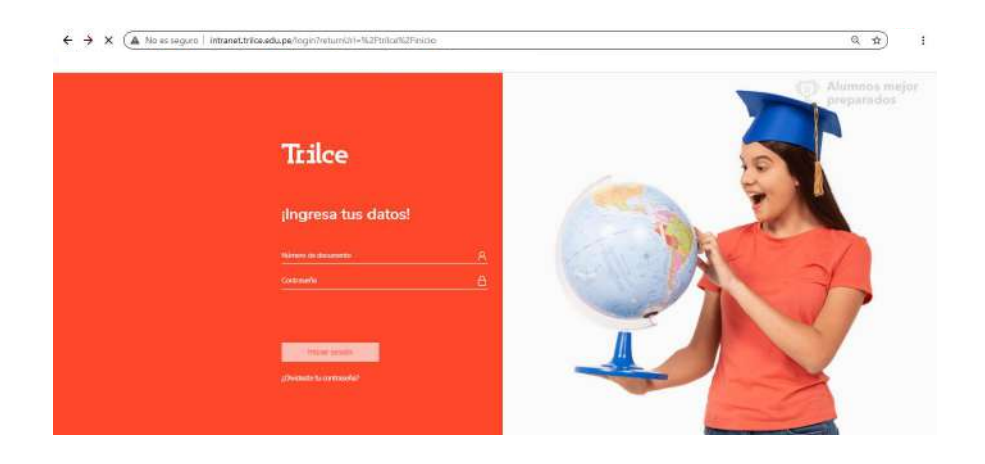

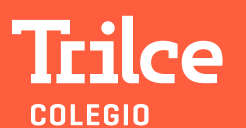

**PrimeroMiSalud SerMejoresJuntos**